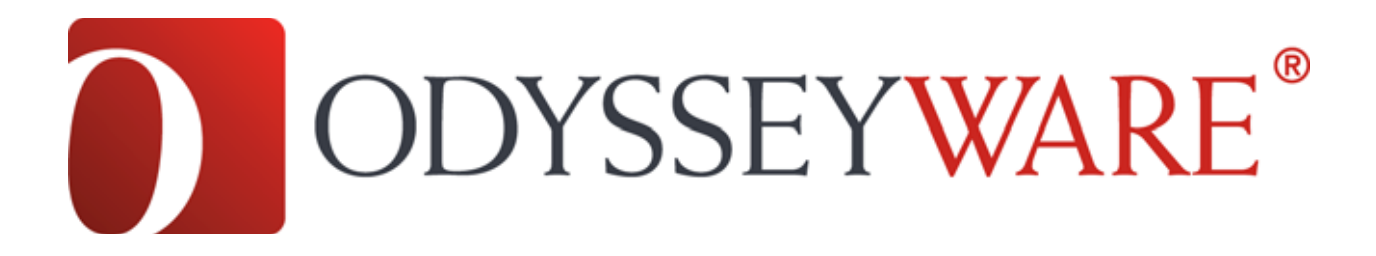

## **Using OdysseyWare with Mozilla Firefox**

**OdysseyWare is fully supported under Mozilla Firefox 13 and higher. This document details the browser settings that we find work best with the program, allowing Firefox users to get the best experience.** 

**Multimedia Rendering** OdysseyWare uses Adobe Flash to render videos, games, audio cues and other multimedia elements. We recommend installing Adobe Flash on all user workstations, and being sure to keep it up to date. You can learn more about Adobe Flash and acquire the installation files at the following website: <http://www.adobe.com/software/flash/about/>

**PDF Reader** OdysseyWare often presents information such as reports and supplementary items to the user as a PDF file. We recommend installing the latest version of Adobe Acrobat Reader on all user workstations, and being sure to keep it up to date. You can acquire the free download of Adobe Acrobat Reader at the following website: <http://get.adobe.com/reader/>

**Page Rendering** All workstation browsers should have Javascript enabled in order to ensure that Odysseware's pages and navigation links are properly rendered. In Firefox 13 and above, you can check Javascript by following these steps:

1. In the Firefox menu bar, click on Tools, then select Options. If your menu bar is disabled,

click the Firefox button **Firefox**  $\overline{v}$ , then Internet.

- 2. In the Options dialogue, choose the Content tab.
- 3. Next, be sure there is a checkmark next to Enable JavaScript.

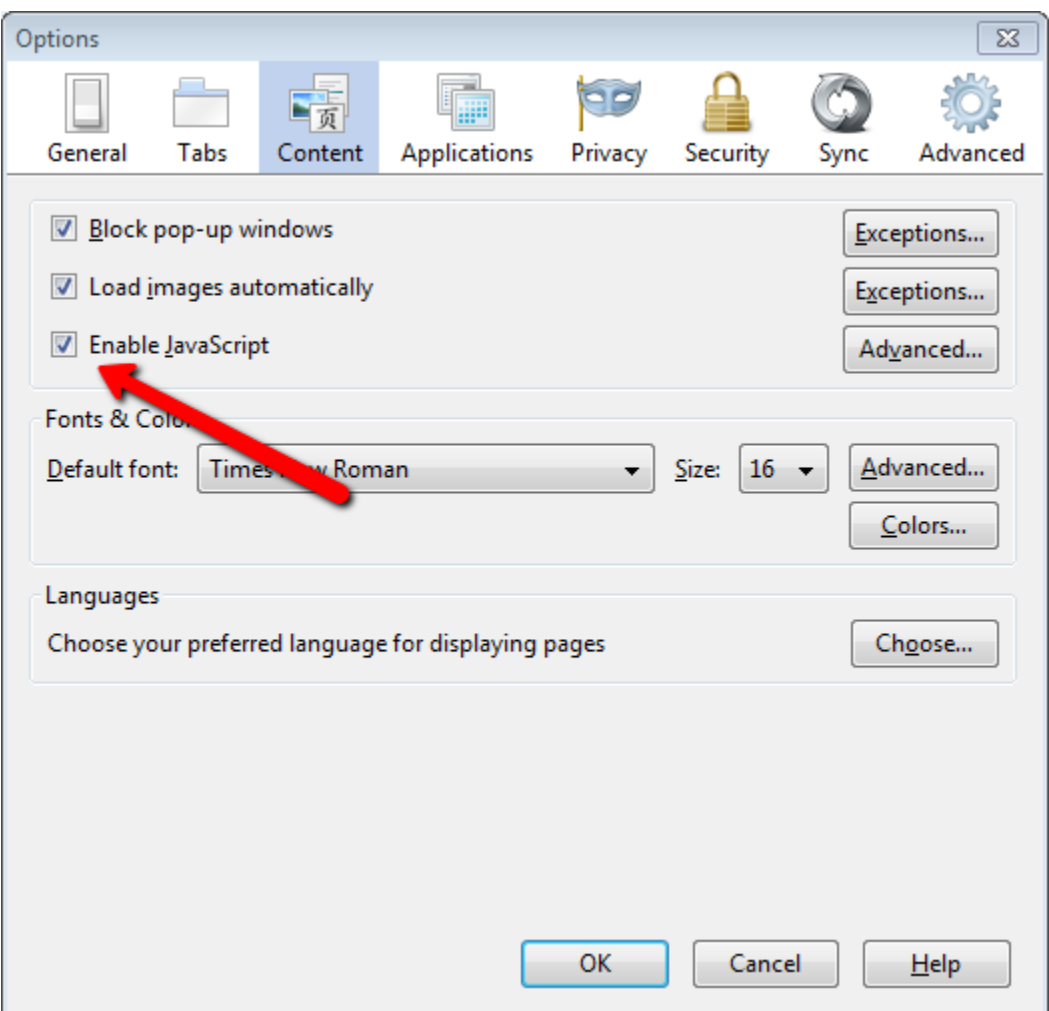

**Password Saving** To keep your users' passwords secure, we recommend disabling Firefox's password save feature. This will prevent users from accidently saving their OdysseyWare password, allowing unauthorized access to their account. To disable this feature in Firefox 13 and above, please follow these steps:

- 1. In the Firefox menu bar, click on Tools, then select Options. If your menu bar is disabled, click the Firefox button **Firefox**  $\bullet$ , then Internet.
- 2. In the Options dialogue, choose the Security tab.
- 3. Next, uncheck the option for Remember Passwords for Sites.

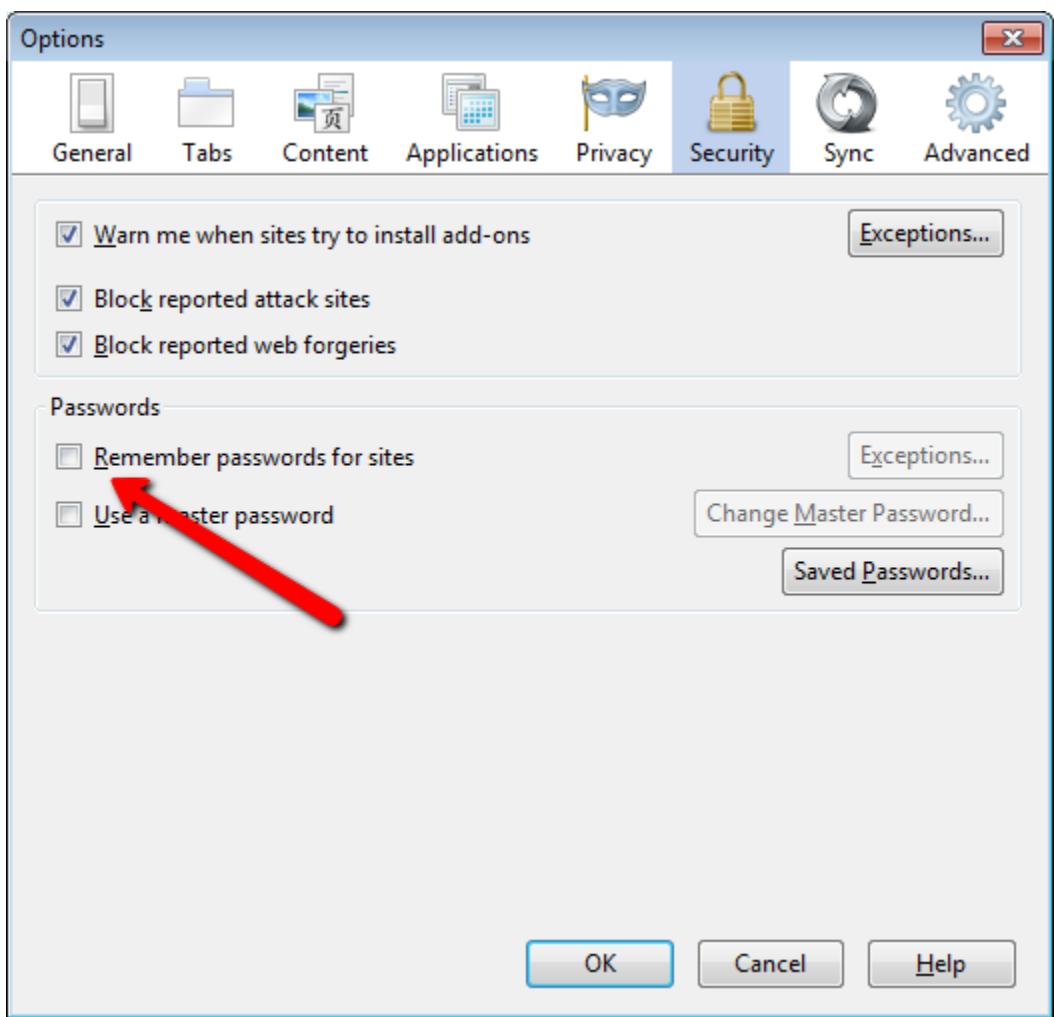

**AutoComplete** AutoComplete can be confusing for students who may mistake the list of form suggestions for a list of answers they need to choose from. We recommend turning AutoComplete for forms off in Firefox, following the steps below:

1. In the Firefox menu bar, click on Tools, then select Options. If your menu bar is disabled,

click the Firefox button **Firefox**  $\bullet$ , then Internet.

- 2. In the Options dialogue, choose the Privacy tab.
- 3. Change the History drop-down box to say Use Custom Settings for History.
- 4. In the options that appear, uncheck Remember Form and Search History.

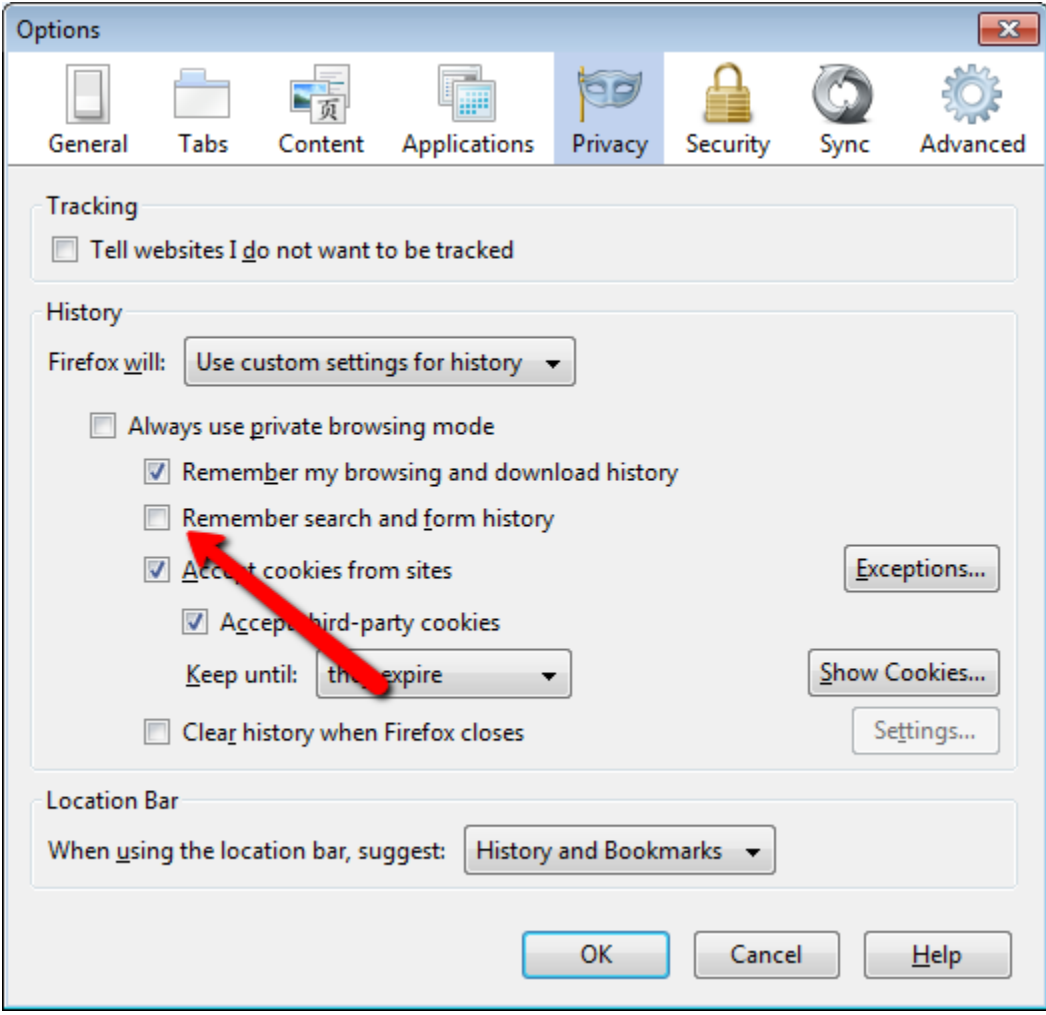

**Caching Options** We recommend that workstation browsers be set up to clear the cache each time they are closed. You can enable this feature in Firefox by following the steps below:

- 1. In the Firefox menu bar, click on Tools, then select Options. If your menu bar is disabled,
	- click the Firefox button **Firefox**  $\bullet$ , then Internet.
- 2. In the Options dialogue, choose the Privacy tab.
- 3. Change the History drop-down box to say Use Custom Settings for History.
- 4. In the options that appear, place a check mark next to Clear History When Firefox Closes.
- 5. Next, click the Settings button to the right of that option.
- 6. On the dialogue that appears, place a check beside Cookies, Cache, and Offline Website Data. If there are other items checked here, you can uncheck them.

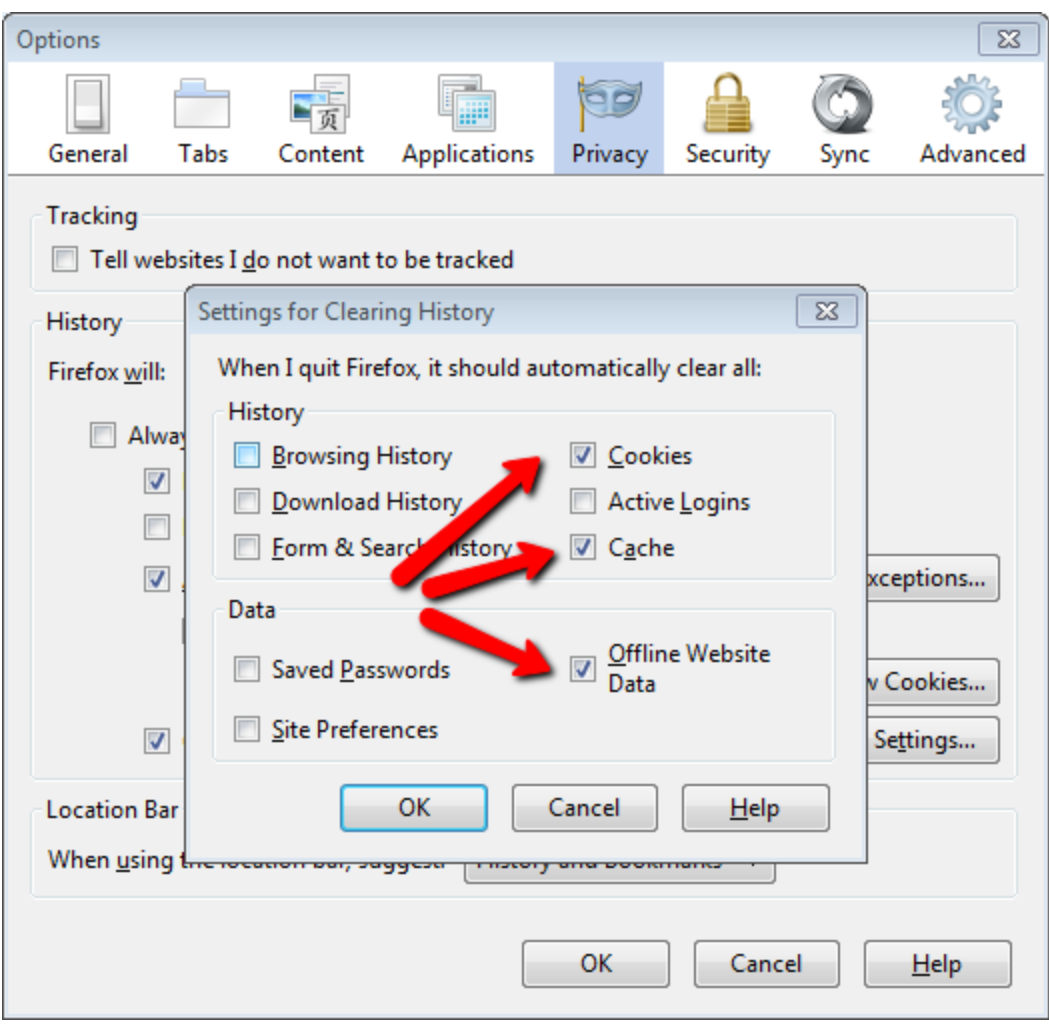